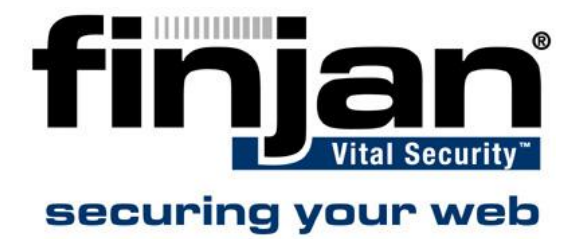

# **Blade Server Firmware Upgrade Process**

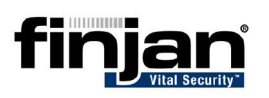

#### **Table of Contents**

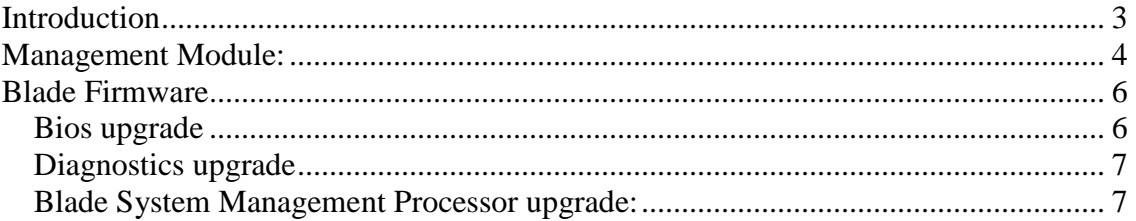

<span id="page-2-0"></span>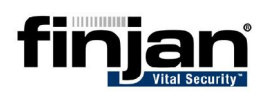

### **Introduction**

The following two modules should be updated in every chassis:

- Management Module (MM23022006 file: included in this package)
- ◆ Blade firmware itself (Bios: BIOS8832131205.zip file, Diagnostics: Diagnostics.zip file and Blade System Management Processor :BLADE8832symp111205.zip file: all files included in this package)

#### $\Rightarrow$  In order to view the current firmware versions, including the switch module:

- Navigate to Management module  $\rightarrow$  Monitors  $\rightarrow$  Firmware VPD.
- **NOTE: There are no updates for the D-link switch in Firmware VPD. The latest revisions are retained by Nortel - 100 for the Main Application1 and 102 for the Boot ROM and the Main Application2.**

<span id="page-3-0"></span>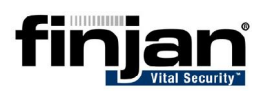

### **Management Module:**

#### $\mathbb{R}^{\mathbb{Z}}$ **NOTE: Before starting the upgrade process, make sure to have 4 floppy disks available.**

The following three Firmware types are located in the Management Module:

- Main application.
- Remote Control
- Boot Rom.

Currently the Boot Rom type does not have any upgrades available.

#### **NOTE: Use the MM23022006 files for this upgrade; it will upgrade the Main application and the Remote control to build BRET82L revision 16.**

#### **To upgrade the Main Application and Remote Control:**

1. In the Web browse address field, type the IP address or host name of the Management Module you want to connect to. The **Enter Network Password** window opens.

#### **NOTE: The Management Module defaults to DHCP. If a DHCP host is unavailable, the Management Module assigns a static IP address of 192.168.70.125.**

2. In the Enter Network Password window, type your user name and password.. A Welcome page opens in the browser.

#### **NOTE: The Management Module is set initially with a user name of USERID and password of PASSW0RD (with a zero, not an O). Change this default password during your initial configuration for enhanced security.**

- 3. In the Welcome page, select a timeout value, in minutes, in the field provided. If your browser is inactive for longer than the time specified, the Management Module logs you off the Web interface.
- 4. Click **Continue** to start the session. The System Health page opens, which gives you a quick view of the system status.
- 5. In the Navigation Frame, click MM Control  $\rightarrow$  **MM Firmware Update.** Then, click **Browse**.

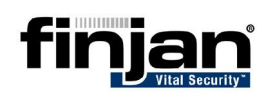

- 6. Switch to the drive and directory containing the MM23022006 files. Navigate to the CNETRGUS.PKT file.
- 7. Click **Open**. The file (including the full path) appears in the box beside Browse.
- 8. To begin the update process, click **Update**. A progress indicator opens as the file is being transferred to temporary storage on the Management Module. A confirmation page opens when the file transfer is completed.
- 9. Verify that the PKT file shown on the **Confirm Firmware Update** page is CNETRGUS.PKT. If not, click the Cancel button.

#### **NOTE: You will need to repeat this procedure to update the CNETMNUS.PKT file. In this case, the file shown on the Confirm Firmware Update page will be the CNETMNUS.PKT file.**

- 10. To complete the update process, click **Continue**. A progress indicator opens as the firmware on the Management Module is flashed. A confirmation page opens to verify that the update was successful.
- 11. After receiving a confirmation that the update process is complete, select the option **Restart MM** and click **Restart**. Click **OK** to confirm that you want to restart the Management Module.

#### **NOTE: Restarting the Management Module will disconnect your current session.**

- 12. To log into the Management Module again, open your browser and follow the regular login process.
- 13. Repeat the same procedure as above for the CNETMNUS.PKT file.

<span id="page-5-0"></span>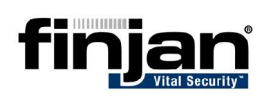

## **Blade Firmware**

The following three upgrades need to be performed within the Blade Firmware:

- ◆ Bios Upgrade
- Diagnostics Upgrade
- The Blade System Management Processor upgrade

For more information on each module, please read the **readme files**.

In order to upgrade the blade, three restarts must be performed as the upgrade process uses the floppy drive.

### **Bios upgrade**

Use the BLADE8832symp111205.zip file and extract its contents to a floppy disk. This will create the IBM eServer BladeCenter HS20 POST/BIOS Flash Disk.

### **To perform the Bios upgrade:**

- 1. Insert the IBM eServer BladeCenter HS20 POST/BIOS Flash Disk into drive A.
- 2. Start up or restart your IBM eServer BladeCenter HS20 server.
- 3. The system reads the disk and presents a window with various options. Choose **Option 1 ñ Update POST/BIOS.**
- 4. You will be asked if you would like to move the current POST/BIOS image to the backup ROM location. Select **Y**. The current code will be flashed into the backup bank immediately.
- 5. If the current system POST/BIOS supports the Asset Tag feature, you will be asked if you would like to change it. If you select **Y**, you will be able to enter a new number.
- 6. You will then be asked if you would like to save the current code to a disk. Select **Y**, making sure you have a formatted disk already available.
- 7. At this point, the image will be loaded from the disk, and you will be asked to choose which language you wish to use during POST and in Setup. If you select a choice other than English, the selected language will be merged into the image. There is also an option to exit the update process.
- 8. Once the image has been loaded, the system will update the flash ROM with the new code. When this is complete you will be prompted to remove the floppy disk and press **Enter** to reboot the system.

<span id="page-6-0"></span>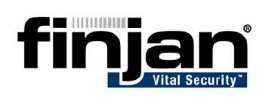

## **Diagnostics upgrade**

Before starting this upgrade, take the Diagnostics.zip file and extract its contents onto two floppy disks – labeled A and B. You will also need to use the IBM eServer BladeCenter HS20 POST/BIOS Flash Disk file created during the Bios upgrade.

#### **To perform the Diagnostics upgrade:**

- 1. Insert the IBM eServer BladeCenter HS20 POST/BIOS Flash Disk into drive A.
- 2. Start up or restart your IBM eServer BladeCenter HS20 server.
- 3. The system will read from the disk and presents a window with various **options.** Choose **Option** 2 – **Update Diagnostics**.
- 4. Follow the onscreen instructions to perform the upgrade using both floppy disks (A and B).
- 5. After you have followed the instructions, the system will update the flash ROM with the new code.
- 6. When this is complete you will be prompted to remove the disk and press Enter to reboot the system.

### **Blade System Management Processor upgrade:**

Before starting this upgrade, take the BLADE8832symp111205.zip file and extract its contents onto a floppy disk.

#### **To perform the Blade System Management Processor upgrade:**

- 1. Make sure BIOS version 1.00 for 8832, or later, is installed.
- 2. Make sure your system is powered down.
- 3. Insert the floppy disk into drive A.
- 4. Turn on the system to boot from the floppy disk. If your system does not boot from the floppy disk, use the POST/BIOS setup utility to configure Drive A as a boot device.
- 5. From the main option menu, select **Update System Management Processor**.
- 6. When the update completes, remove the floppy disk from the drive and press **Enter** to restart the system.